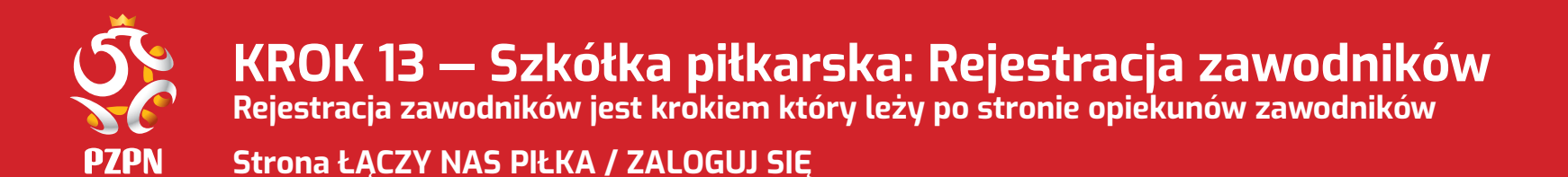

Należy wejść w zakładkę ,,**ZALOGUJ SIĘ**'' aby przejść do strony logowania do serwisów internetowych Polskiego Związku Piłki Nożnej.

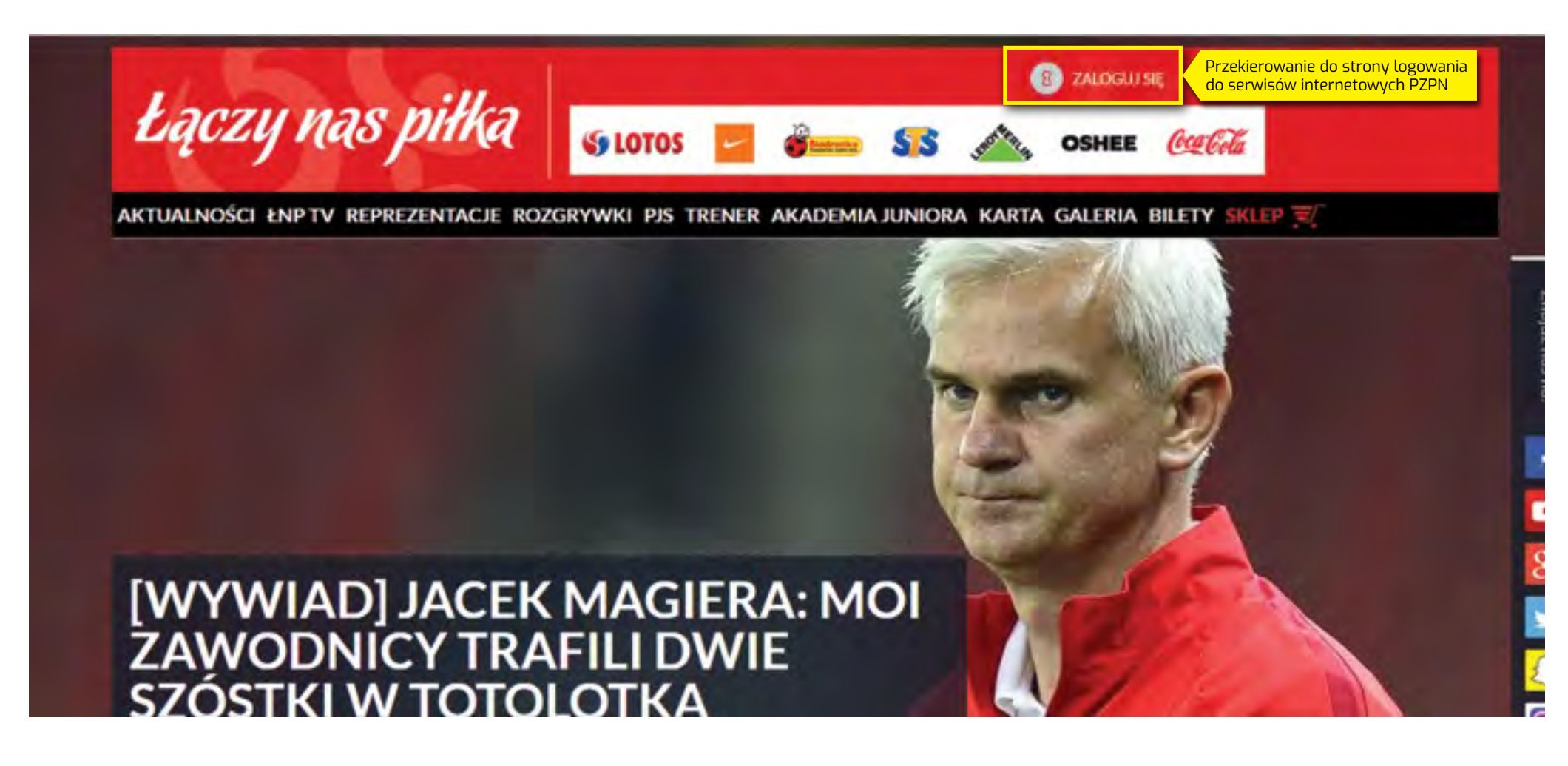

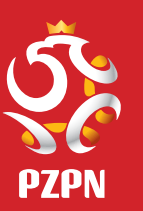

### **Strona logowania do serwisów internetowych Polskiego Związku Piłki Nożnej**

**Jeżeli użytkownik posiada konto w serwisach internetowych Polskiego Związku Piłki Nożnej**, musi wpisać swój adres e-mail oraz hasło podane przy rejestracji, a następnie kliknąć w przycisk "**Zaloguj**", który spowoduje przekierowanie do profilu użytkownika.

# Łączy nas piłka

**Carl Market** LOGOWANIE **Discussion THEFT RUBBER LEFT INC.** do serwisów internetowych Polskiego Związku Piłki Nożnej E-mail Haslo Nie pamiętam hasła Przekierowanie do Zaloguj profilu użytkownika Jesteś nowym użytkownikiem? **STEERING SERVING** Zarejestruj się

Polskiv

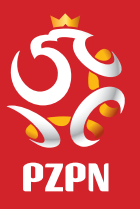

### **Strona logowania do serwisów internetowych Polskiego Związku Piłki Nożnej**

Jeżeli użytkownik nie posiada konta w systemie PZPN, należy kliknąć w przycisk "**Zarejestruj się**".

# Łączy nas piłka Polskiv WHY CONTRACTOR LOGOWANIE **STYLE HORRIS DE LES** do serwisów internetowych Polskiego Związku Piłki Nożnej E-mail Haslo Nie pamiętam hasła Zaloguj Jesteś nowym użytkownikiem? **MERCHANI Standards** Przeniesienie na stronę rejestracji Zarejestruj się w serwisach internetowych PZPN**A CARRY VIEW**

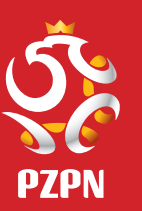

### **Formularz rejestracji nowego konta na serwisach internetowych Polskiego Związku Piłki Nożnej**

By pozytywnie przejść proces rejestracji w systemie internetowym PZPZN należy wypełnić wymagane dane, zaakceptować regulamin serwisu "**Łączy nas piłka**" oraz kliknąć przycisk "**Zarejestruj się**".

# Łączy nas piłka

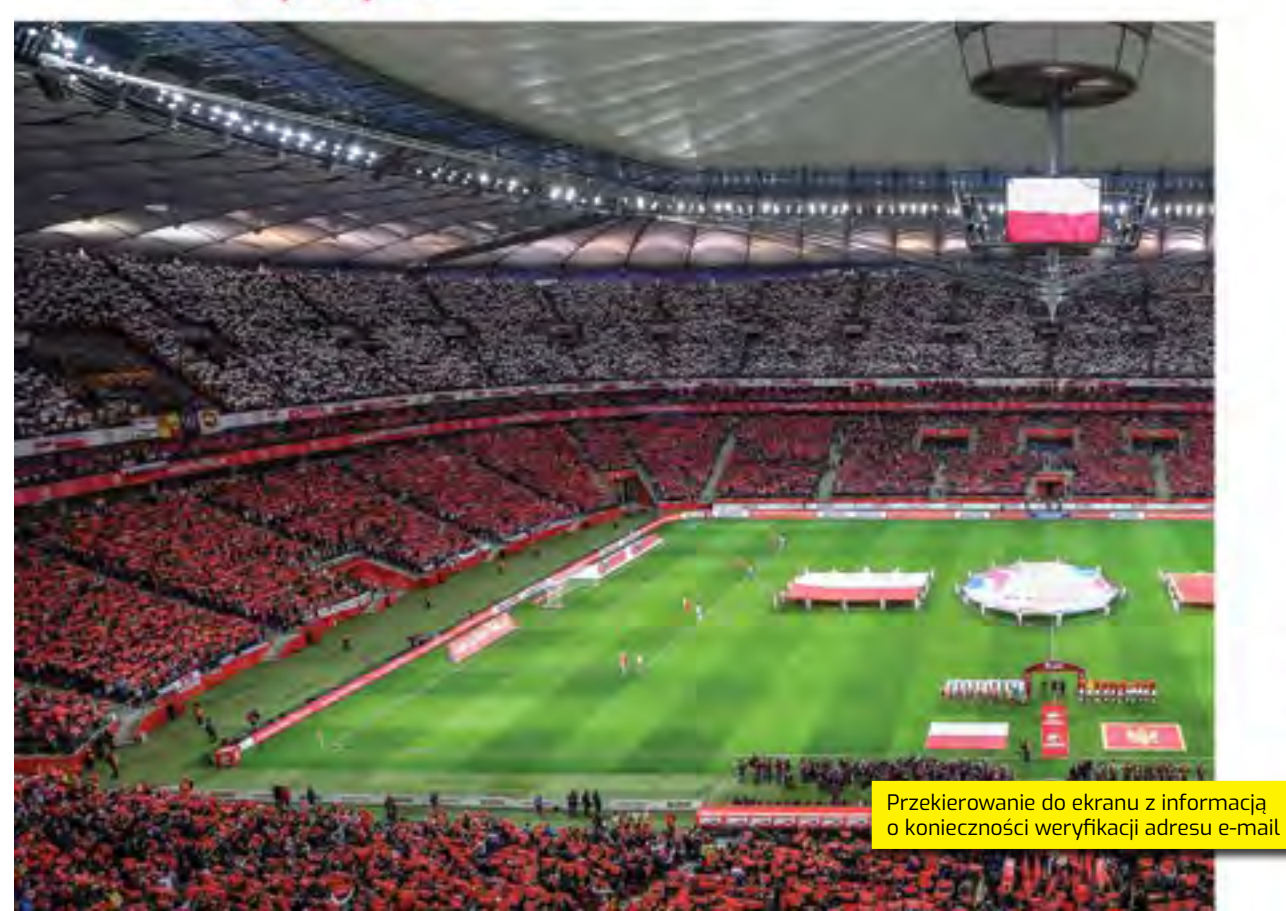

#### **Policin**

# REJESTRACJA

#### **Pleywore Imia**

#### Nazwisko Kowalski

E-mail

#### Hasis **O**

...........

#### Potwierdż nowe hasło

...........

#### Przez rejestrację oświadczasz, że znasz i akceptujesz. postanowienia regulaminii servesu "Laczy nils piku".

- Chce otrzymywać od PZPN informacje o wydarzeniach i akcjach specjalnych organizowanych przez PZPN.
- Chce otrzymywać od PZPN informacje o wydarzeniach i akcjach specjalnych organizowanych przez partnerów PZPN.

#### Zarejestruj się

« Wróć do logowania

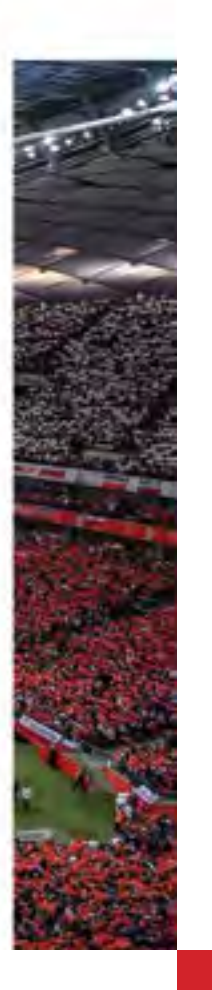

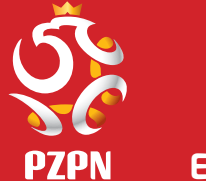

### **Ekran z informacją o konieczności weryfikacji adresu e-mail**

Należy zalogować się na skrzynkę e-mail, którą użytkownik wskazał w rejestracji.

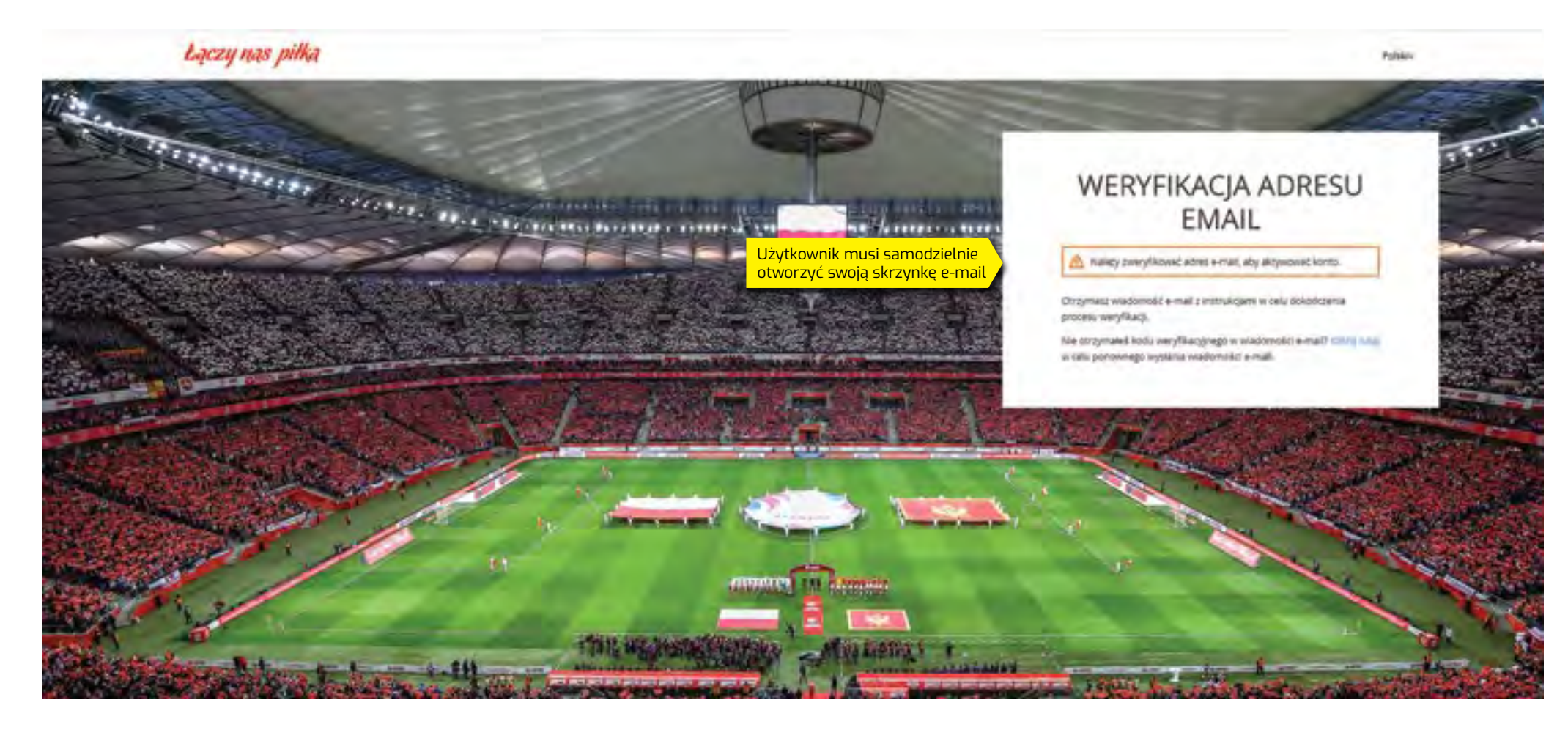

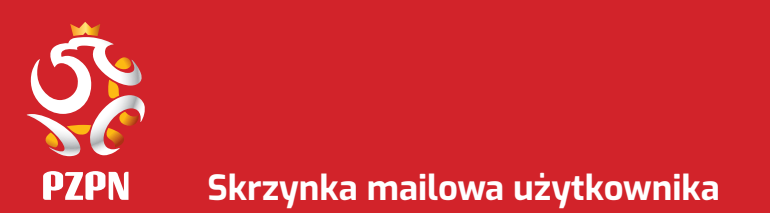

Należy kliknąć w link do weryfikacji adresu e-mail

**Email weryfikacyjny** Od: "service@pzpn.pl" <service@pzpn.pl><br>data: 2018-11-20 12:54

> POLSKI ZWIĄZEK PIŁKI NOŻNEJ informuje, że utworzono nowe konto w systemie z podanym adresem e-mail. W celu weryfikacji kliknij poniższy link.

Link do weryfikacji adresu e-mail

Przekierowanie do ekranu Nowego Regulaminu serwisów internetowych PZPN

Link będzie ważny 20 minut.

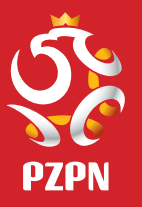

### **Ekran Nowego Regulaminu serwisów internetowych Polskiego Związku Piłki Nożnej**

Należy zapoznać się i zaakceptować **Regulamin serwisów internetowych** Polskiego Związku Piłki Nożnej, a następnie kliknąć w przycisk "**Dalej**".

# Łączy nas piłka

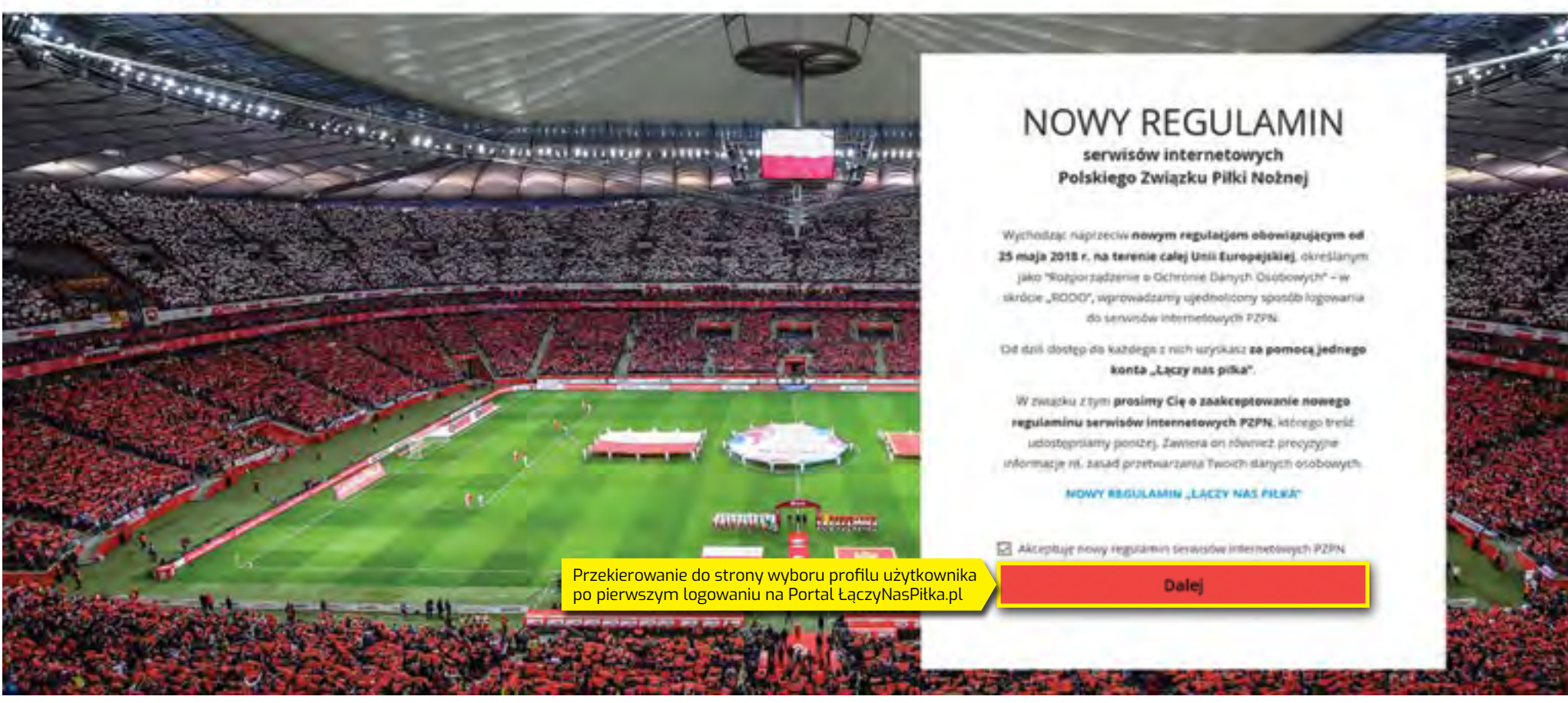

Polskin

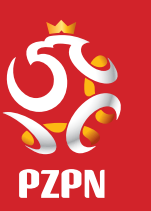

### **Strona wyboru profilu użytkownika po pierwszym logowaniu na Portal ŁączyNasPiłka.pl**

Należy kliknąć w przycisk "**Zostań zawodnikiem**".

#### Laczynas pilka

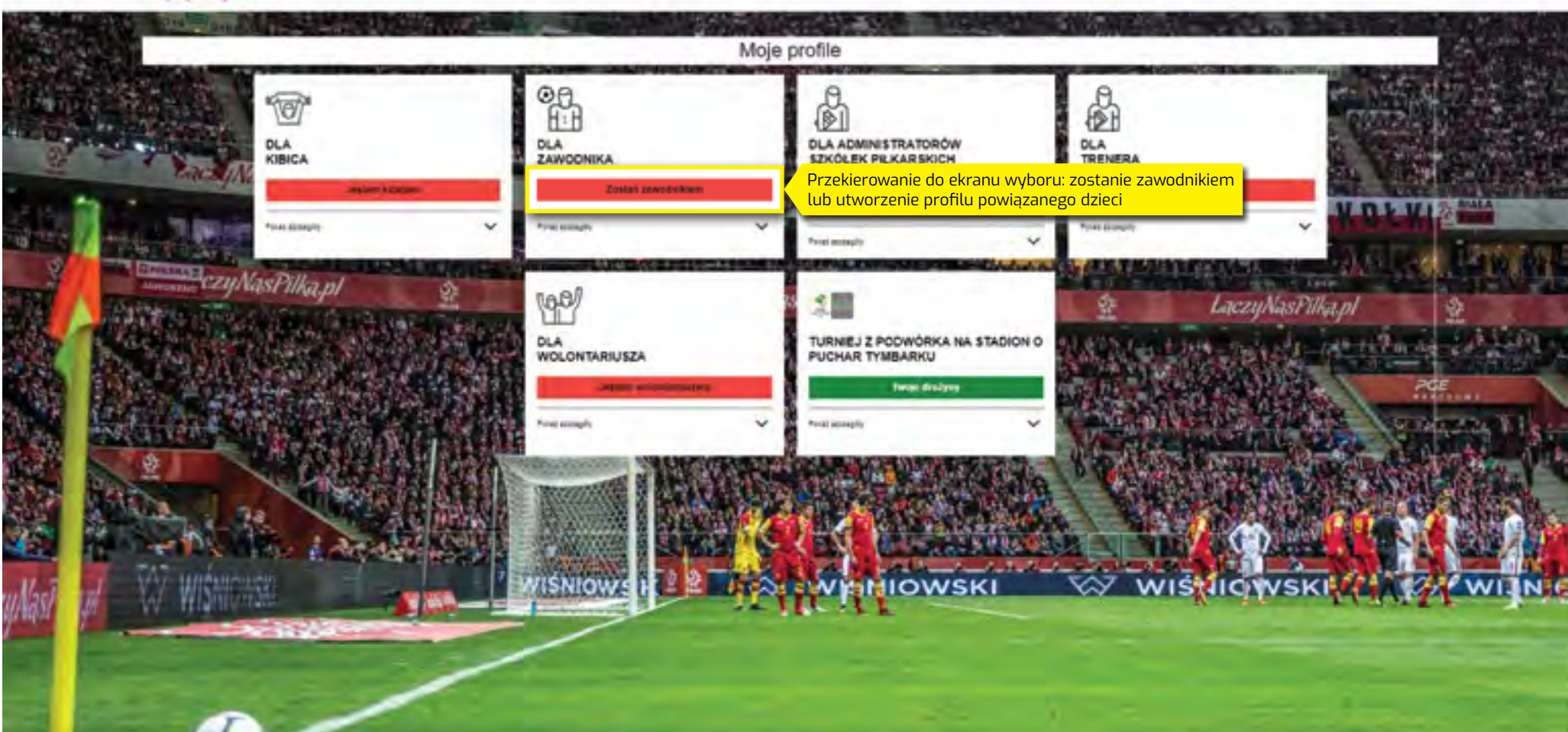

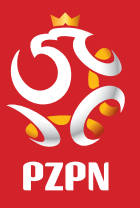

# **Ekran wyboru: zostanie zawodnikiem lub utworzenie profilu powiązanego dzieci**

Należy kliknąć w przycisk "**Rejestracja**" w kafelku "**Profile powiązane dzieci**", przekierowujący do formularza uzupełnienia danych osobowych rodzica.

# Lączy nas piłka

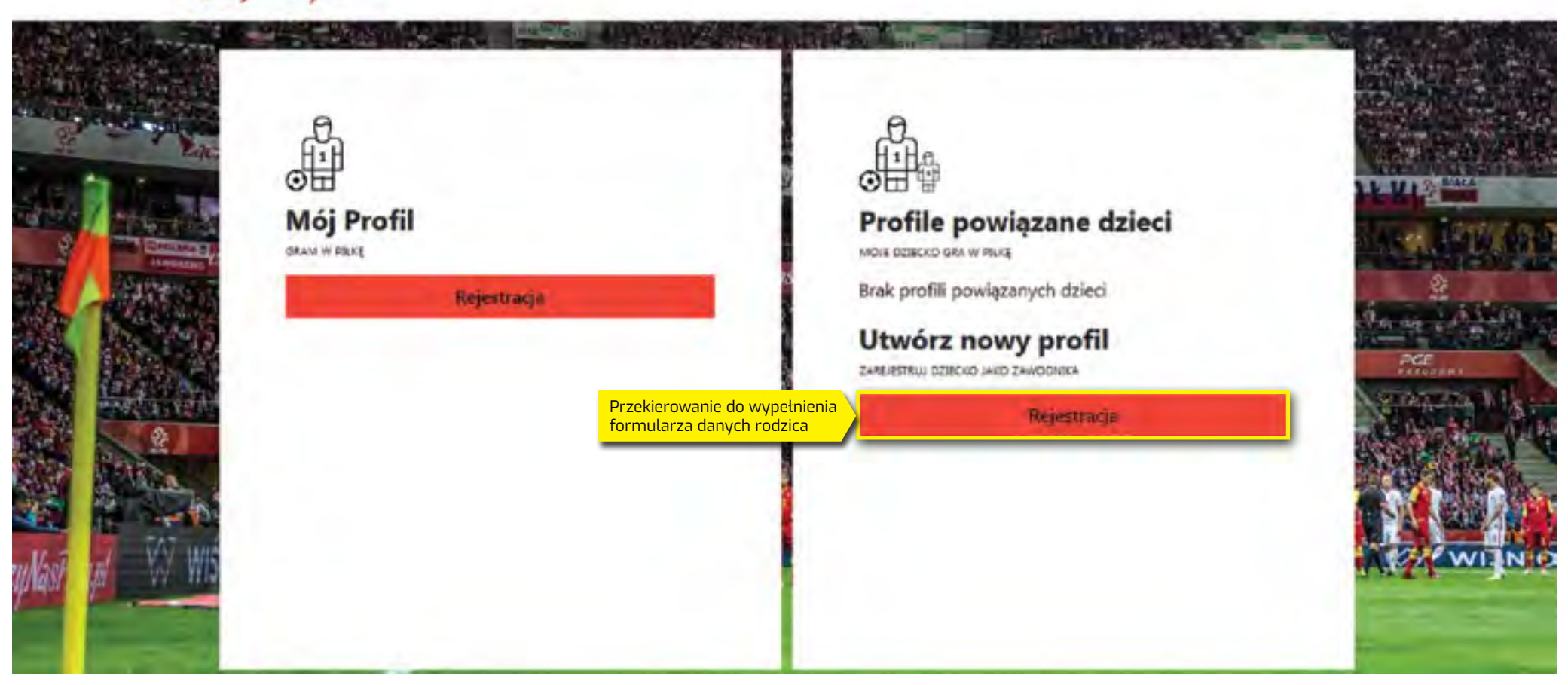

≡

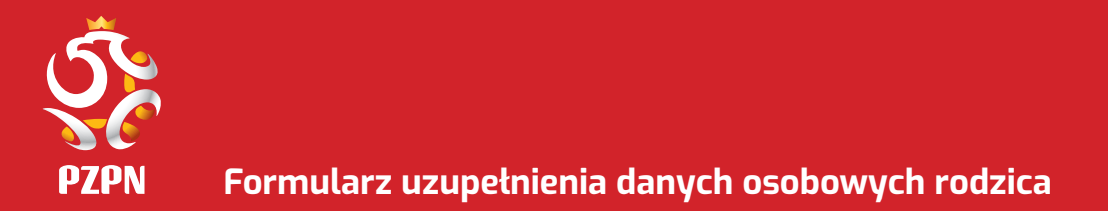

Należy uzupełnić formularz danych osobowych rodzica, a następnie kliknąć w przycisk "**Przejdź dalej**", przekierowujący do formularza rejestracji dziecka.

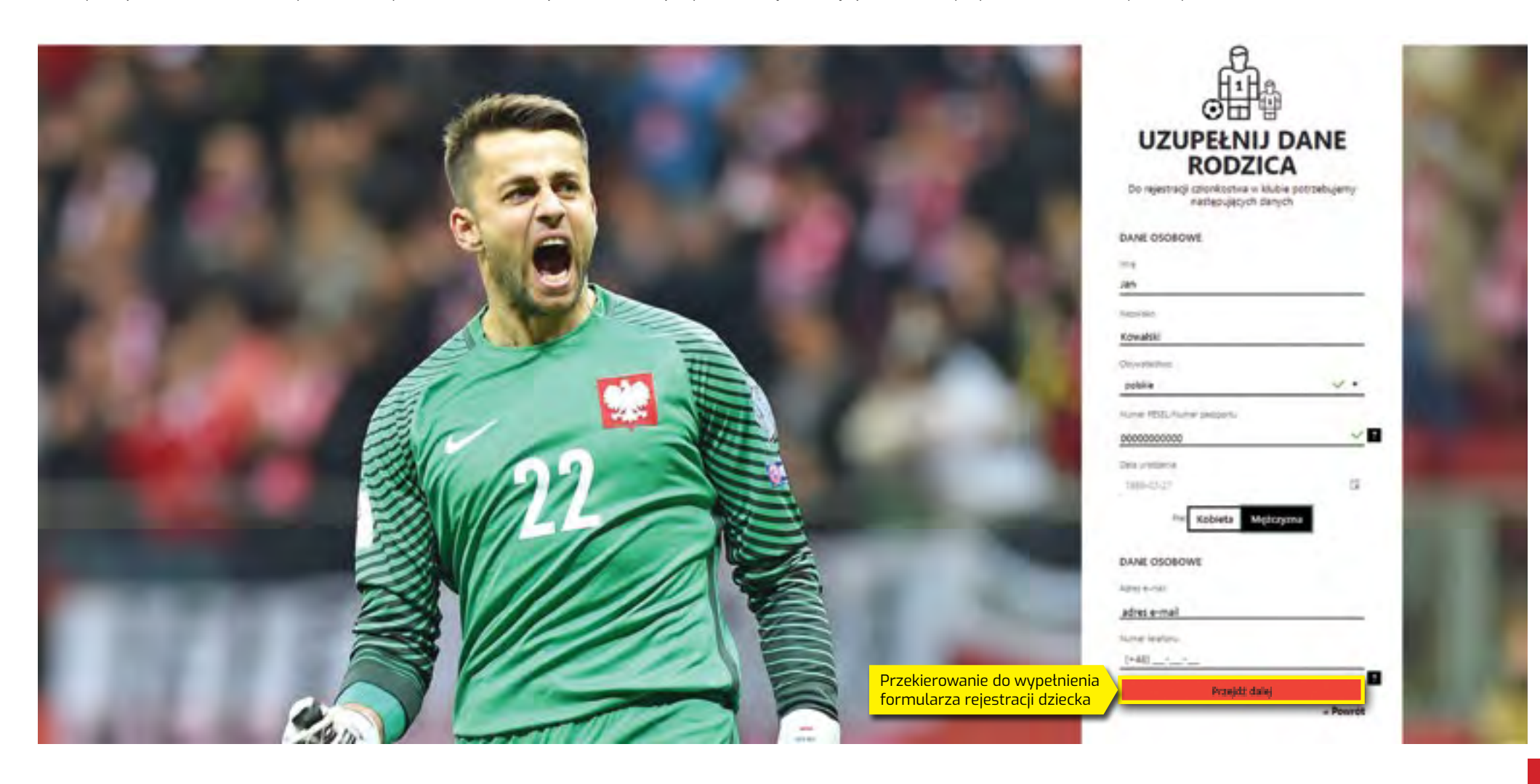

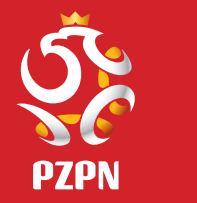

**Dokładniejszy widok formularza uzupełnienia danych osobowych rodzica. Oryginalny widok znajduje się na poprzedniej stronie**

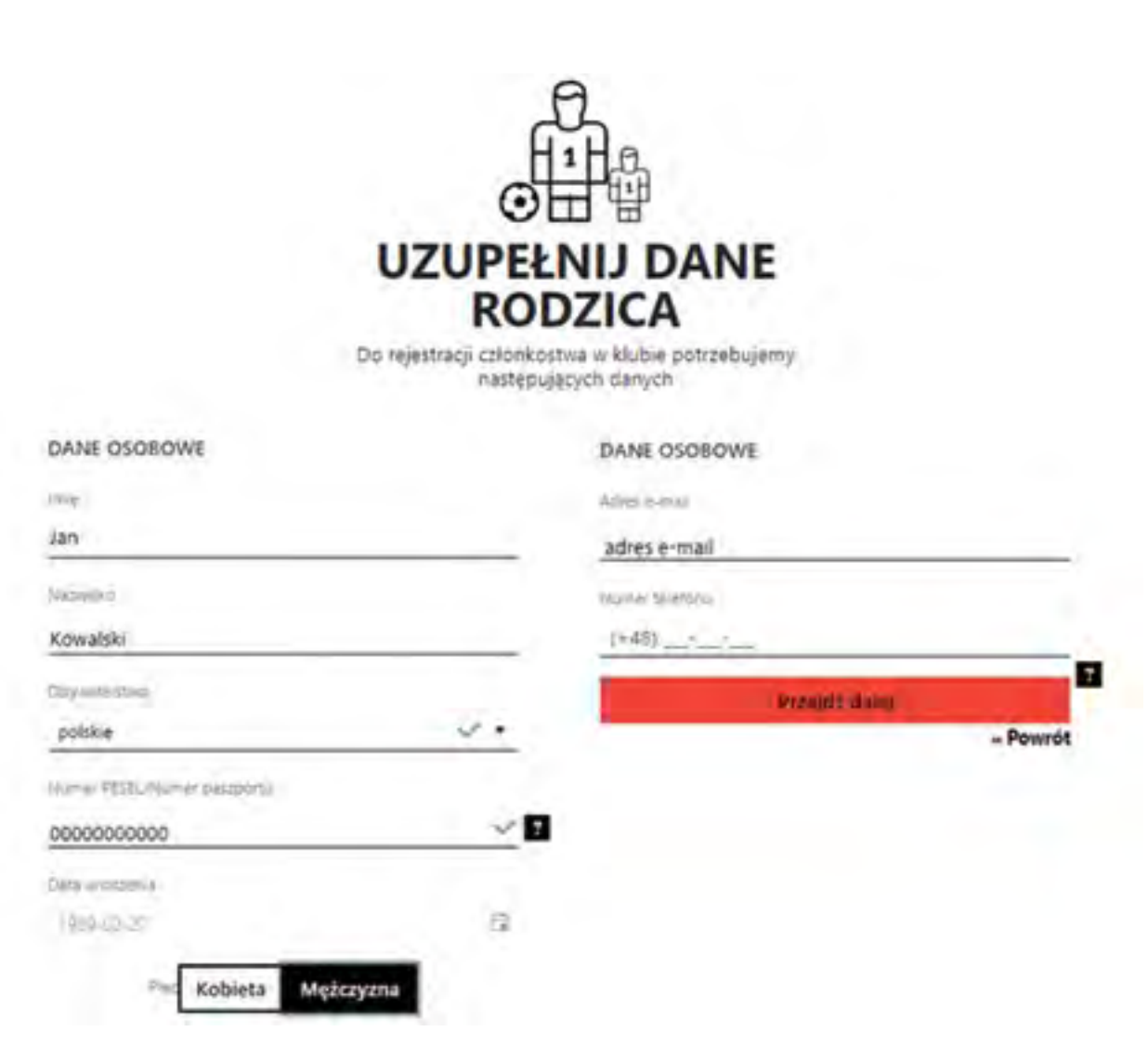

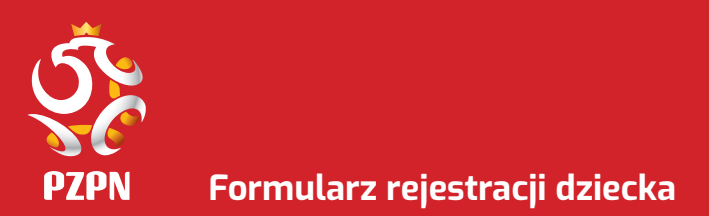

Należy uzupełnić formularz rejestracyjny dziecka a następnie kliknąć w przycisk "Zarejestruj", przekierowujący do ekranu po rejestracji dziecka.

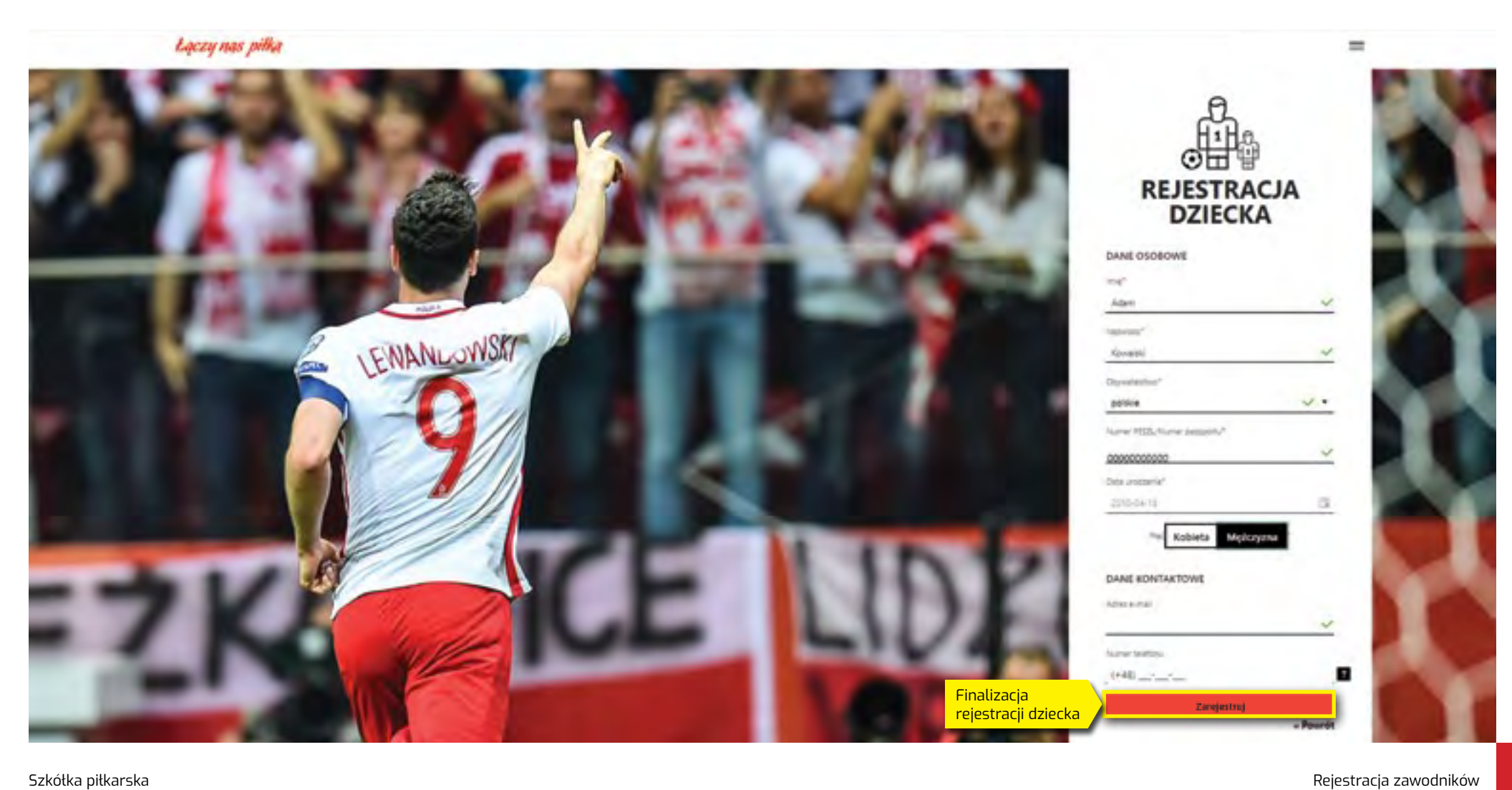

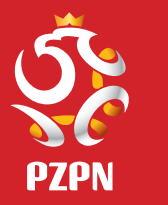

**Dokładniejszy widok formularza rejestracji dziecka. Oryginalny widok na poprzedniej stronie.**

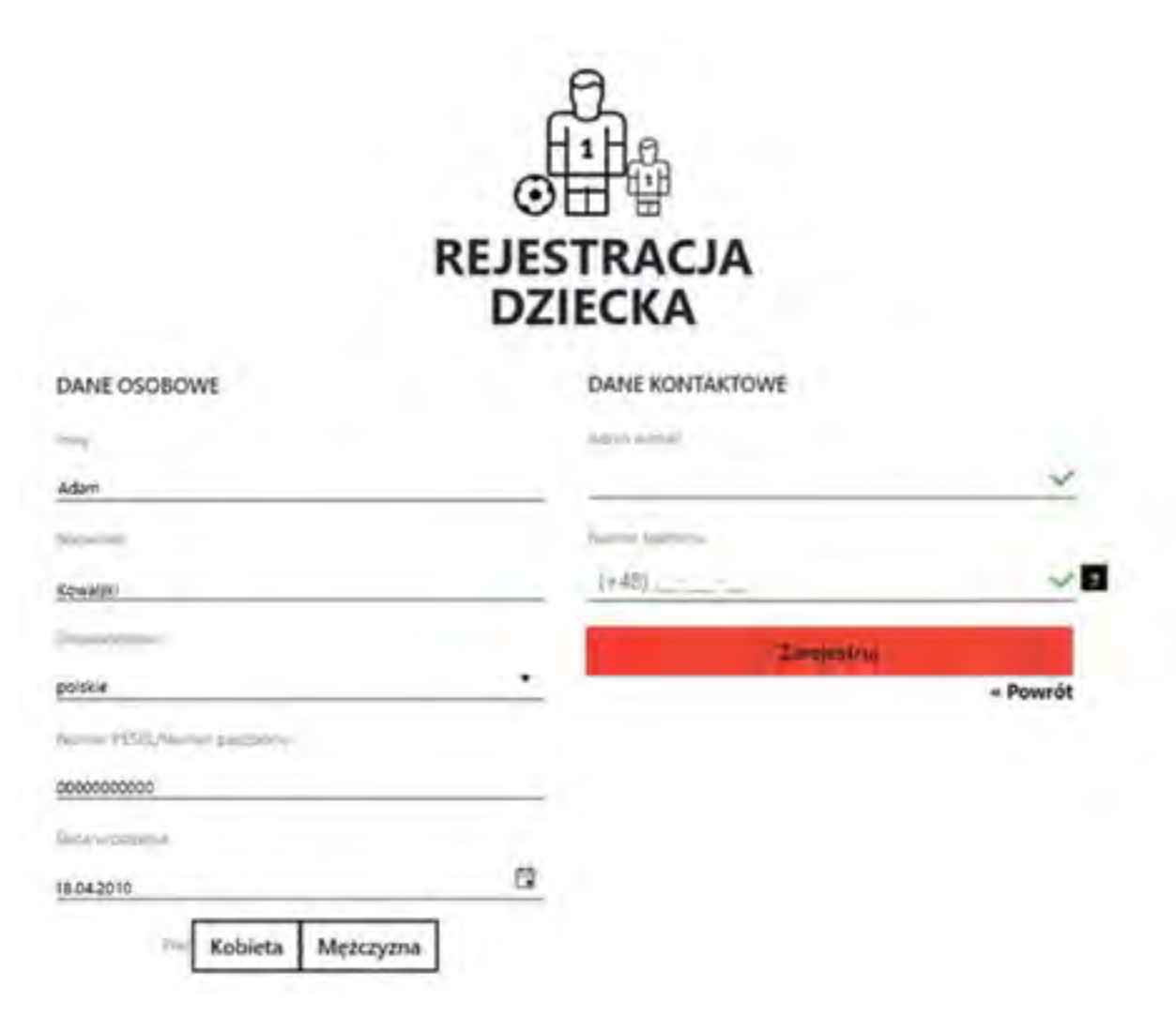

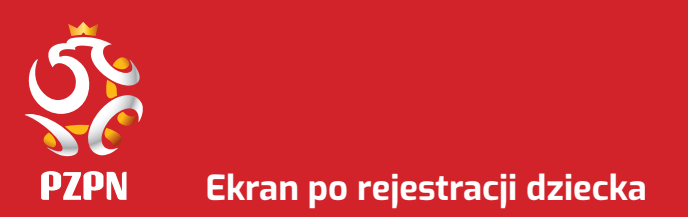

Rejestracja zawodnika została zakończona sukcesem!

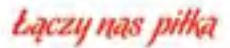

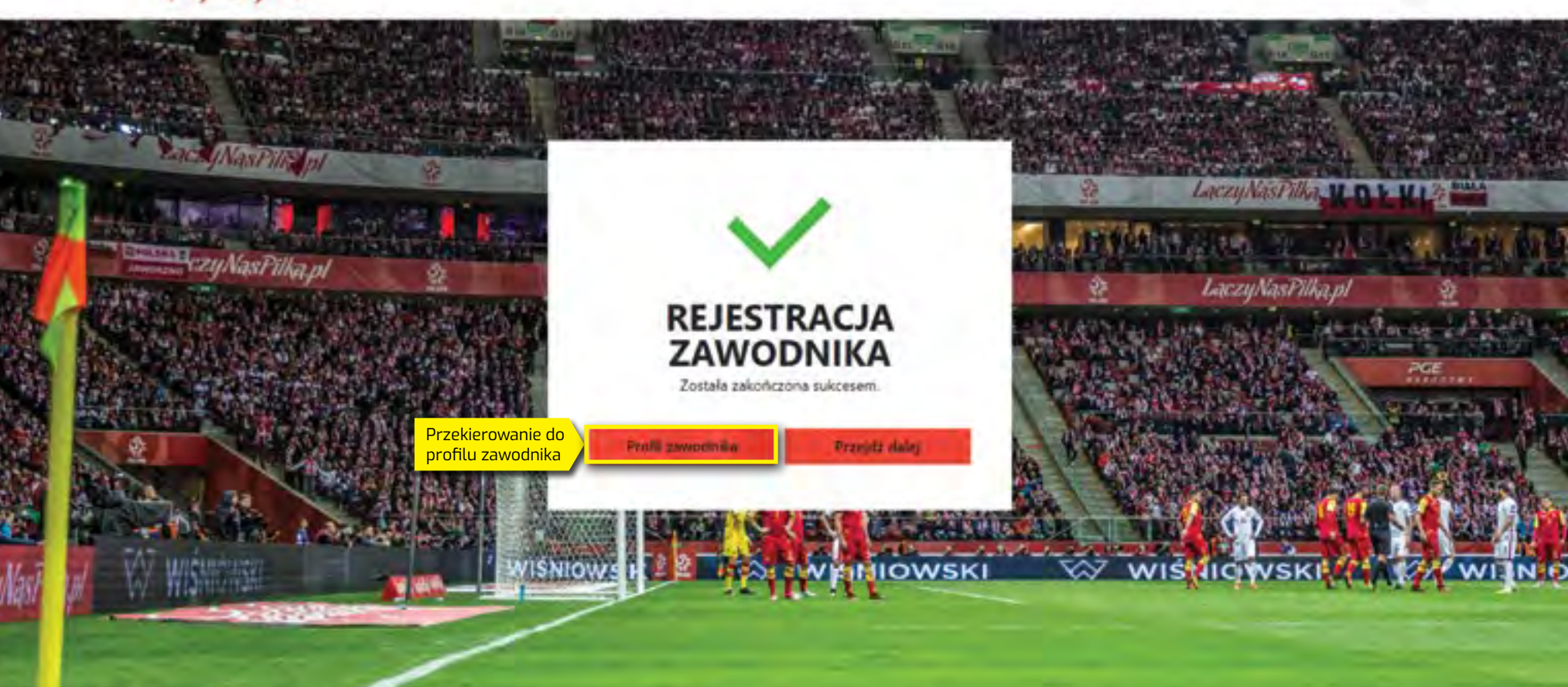

 $=$ 

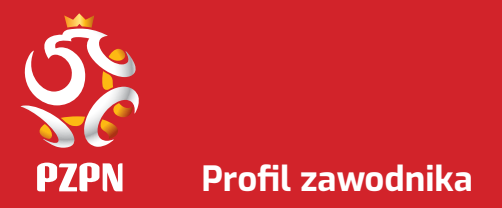

W profilu zawodnika, należy kliknąć w przycisk "**Nowy wniosek**" znajdujący się pod hasłem "**Złóż wniosek o potwierdzenie w szkółce**".

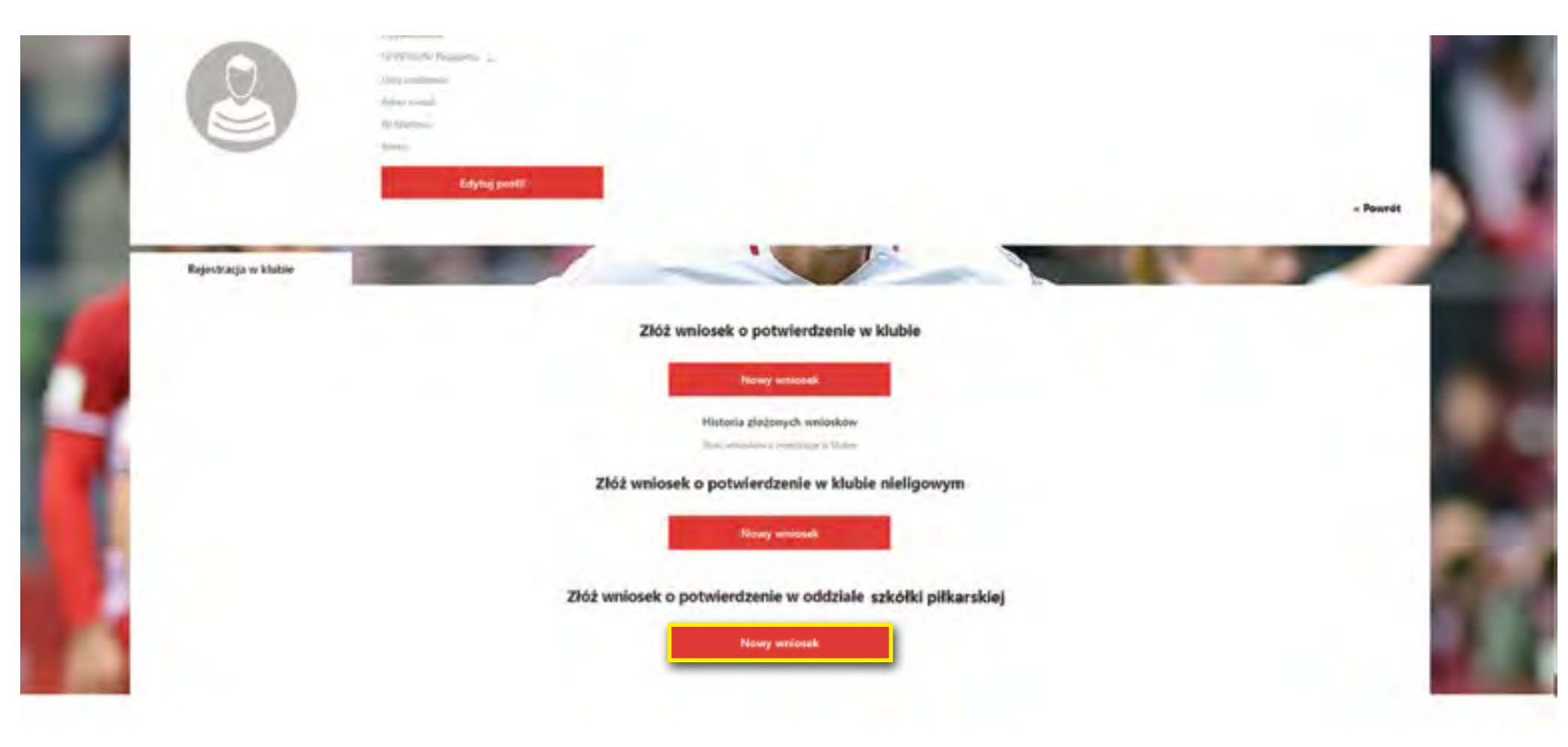

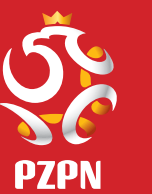

## **Formularz rejestracji dziecka w szkółce piłkarskiej**

Należy wybrać szkółkę piłkarską, do której składany będzie wniosek o potwierdzenie poprzez wprowadzenie **województwa, miejscowości** oraz jej **oddziału**. Kolejnym krokiem jest kliknięcie przycisku "**Zmień zdjęcie**", by zamieścić fotografię zawodnika.

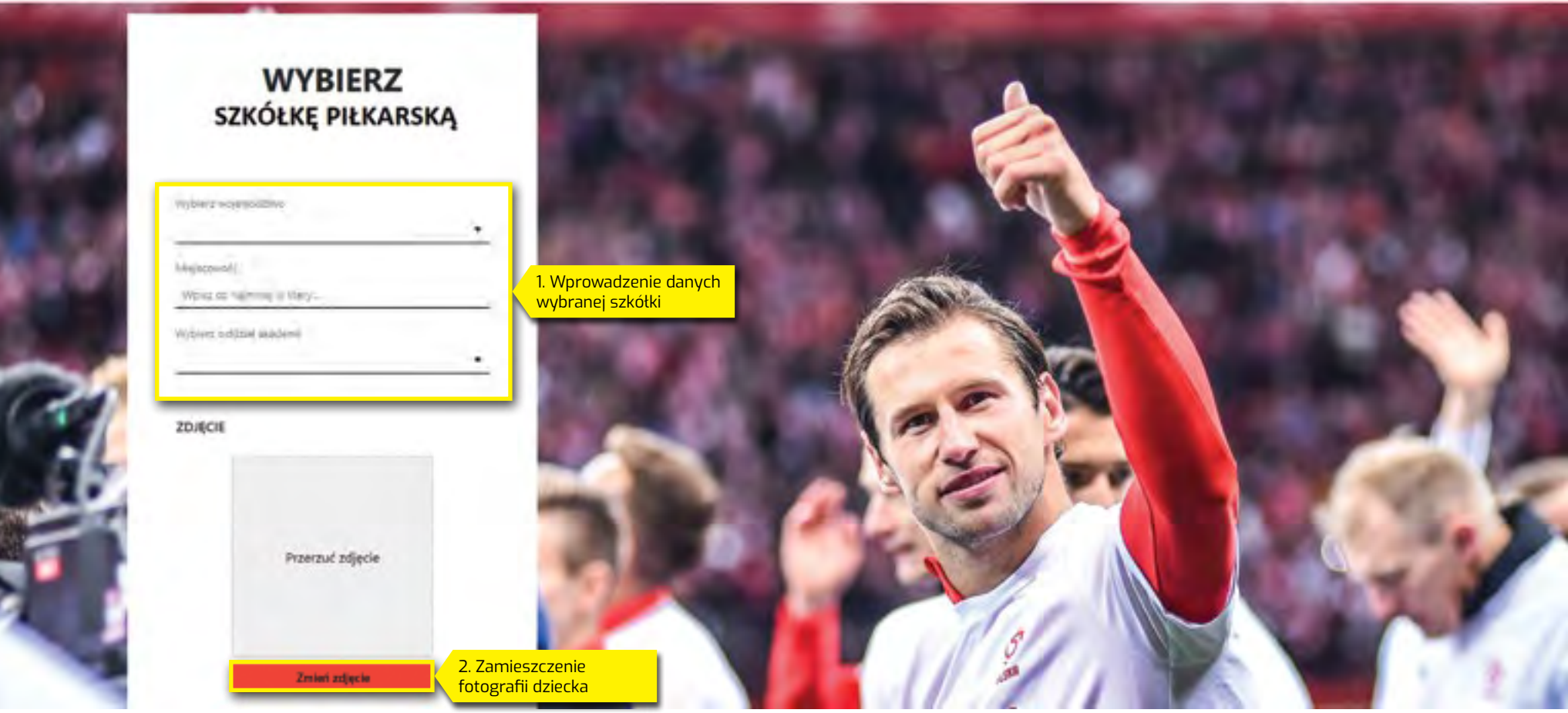

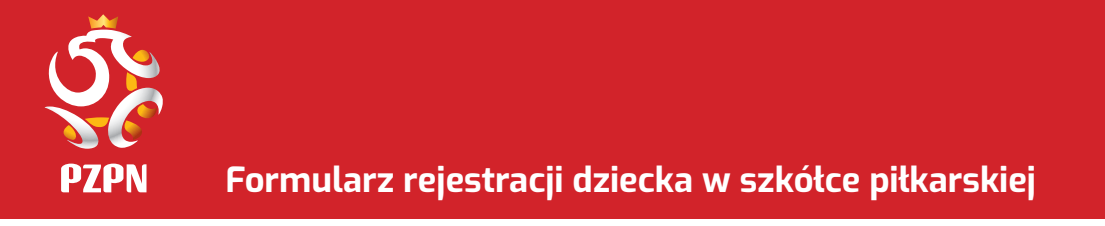

Dane osobowe dziecka zostaną uzupełnione automatycznie z profilu zawodnika.

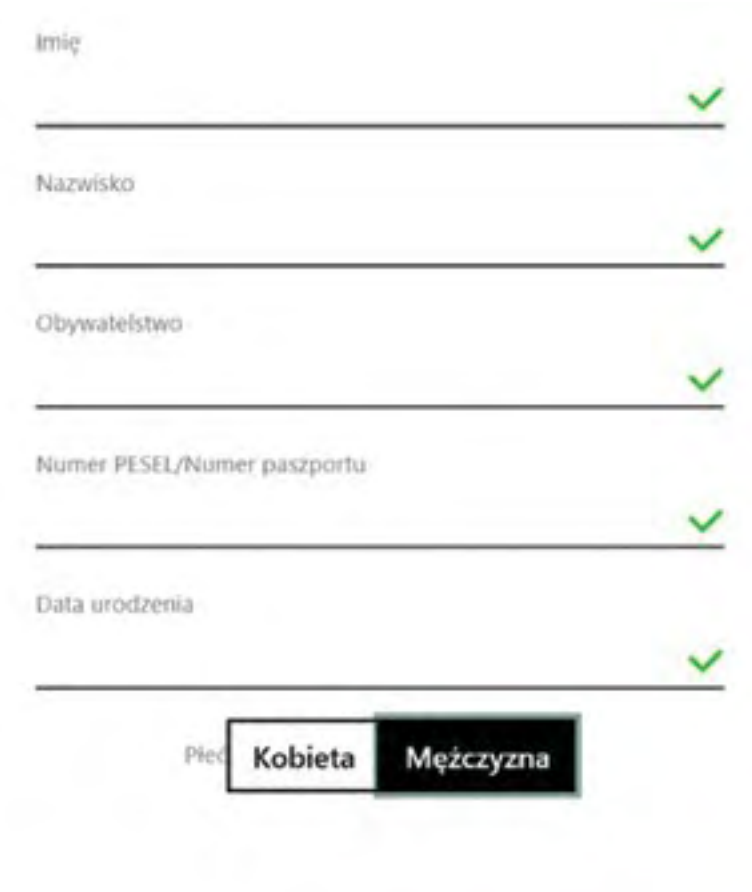

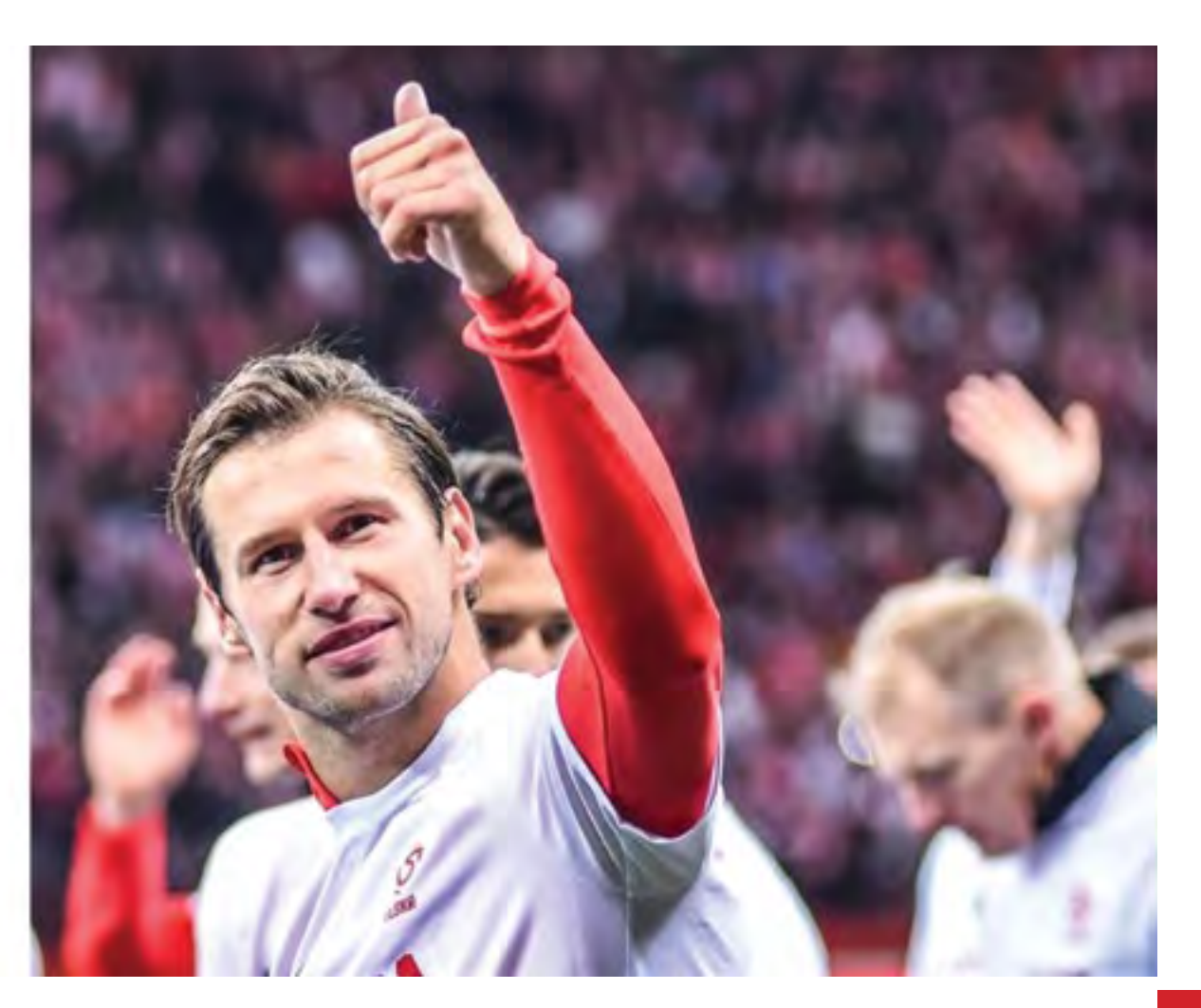

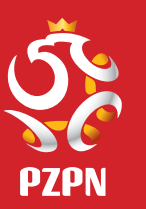

# **Formularz rejestracji dziecka w szkółce piłkarskiej**

#### Należy uzupełnić dane adresowe i kontaktowe.

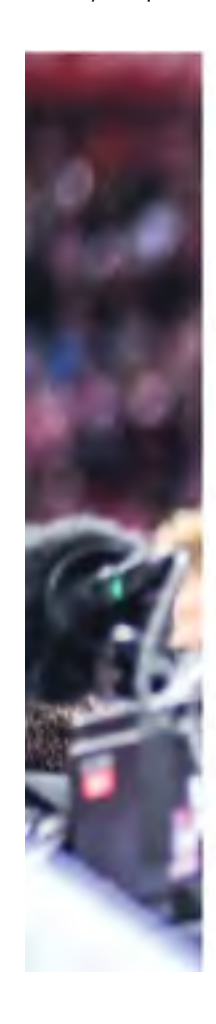

### **TWÓJ ADRES**

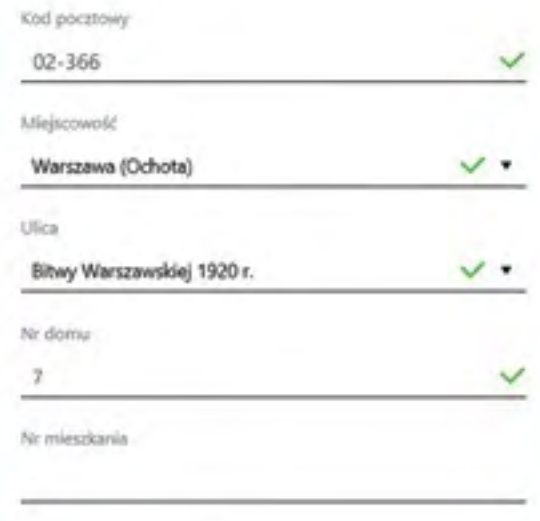

#### **DANE KONTAKTOWE**

Adres e-mail

Numer telefonu  $(+48)$ 

ZGODY

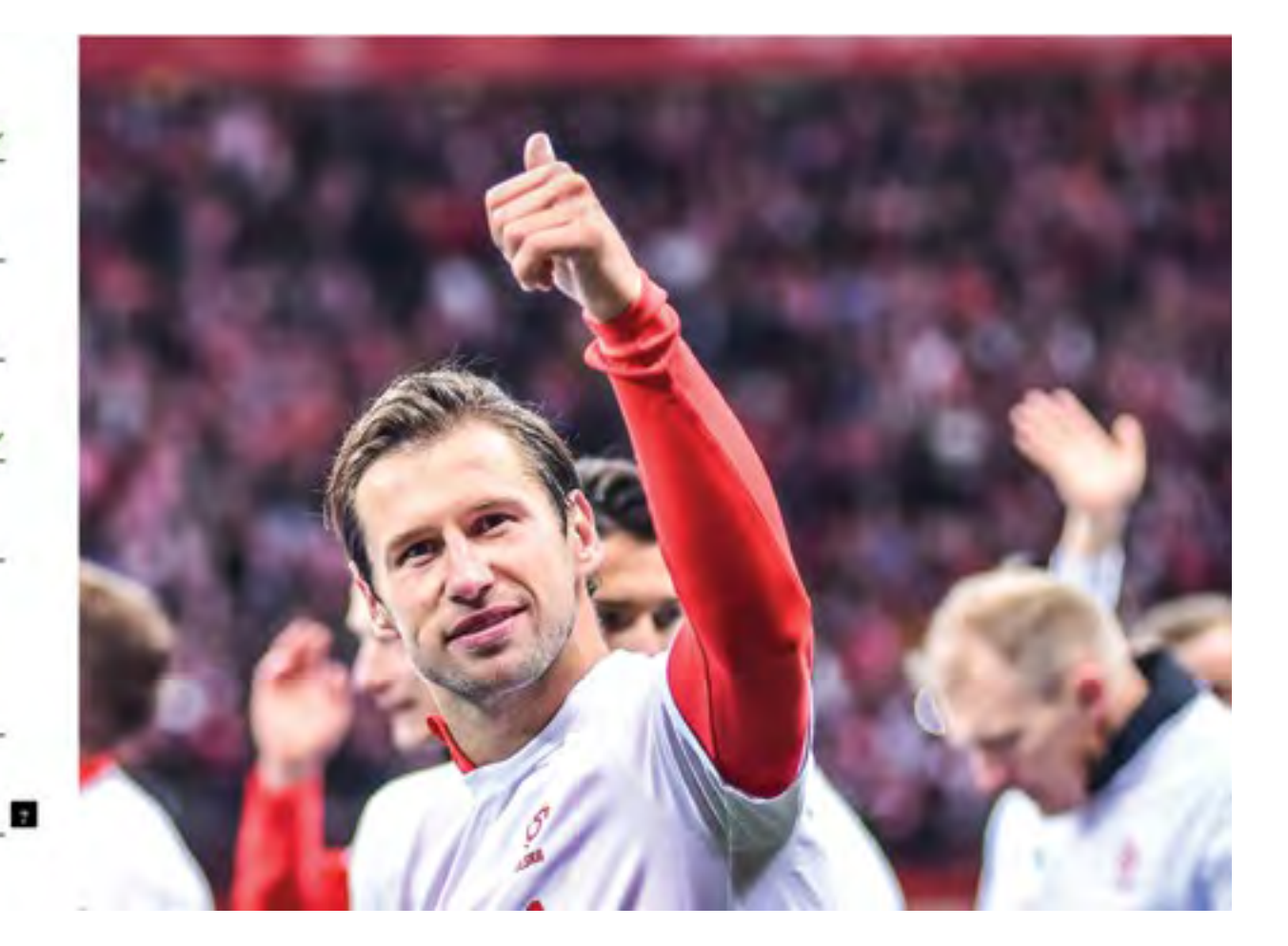

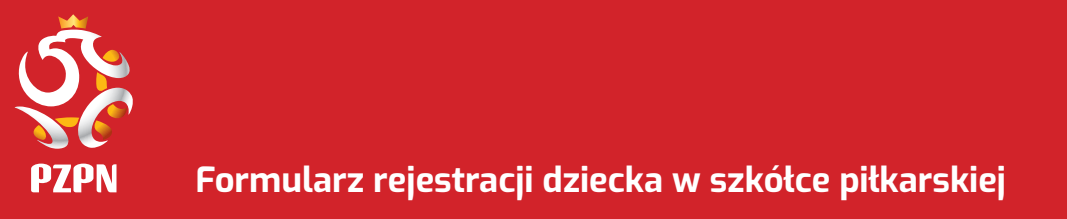

Po zaznaczeniu odpowiedzi w rubryce ZGODY, należy kliknąć w przycisk "Zapisz".

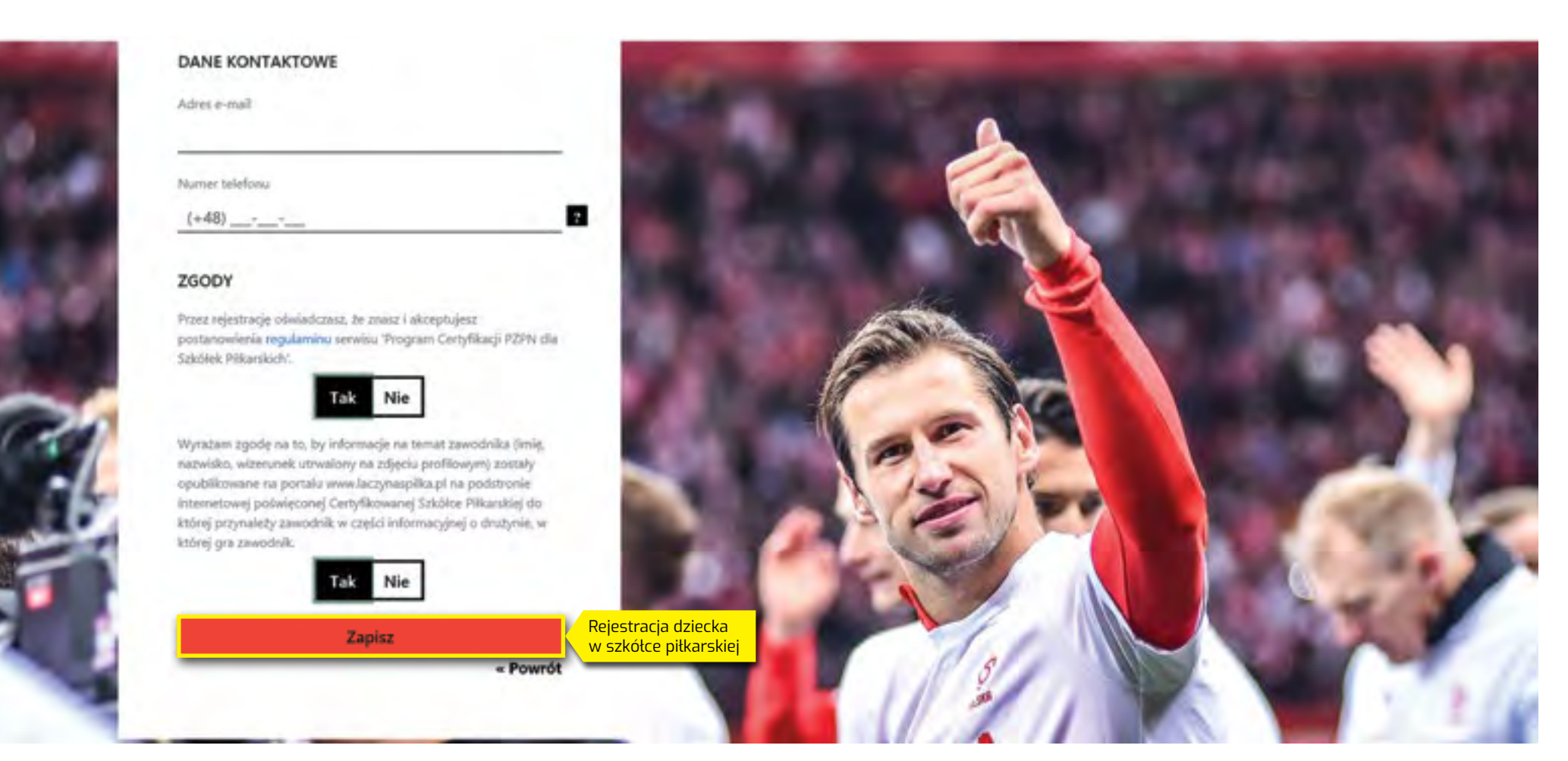

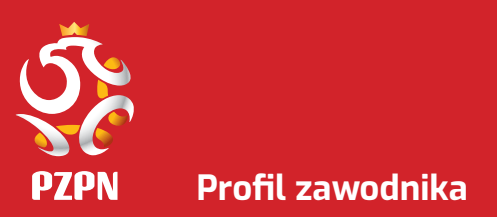

Po wypełnieniu formularza rejestracji w szkółce piłkarskiej, należy oczekiwać na zatwierdzenie dziecka w szkółce piłkarskiej przez Administratora. Status złożonego wniosku możesz śledzić w profilu zawodnika Twojego dziecka.

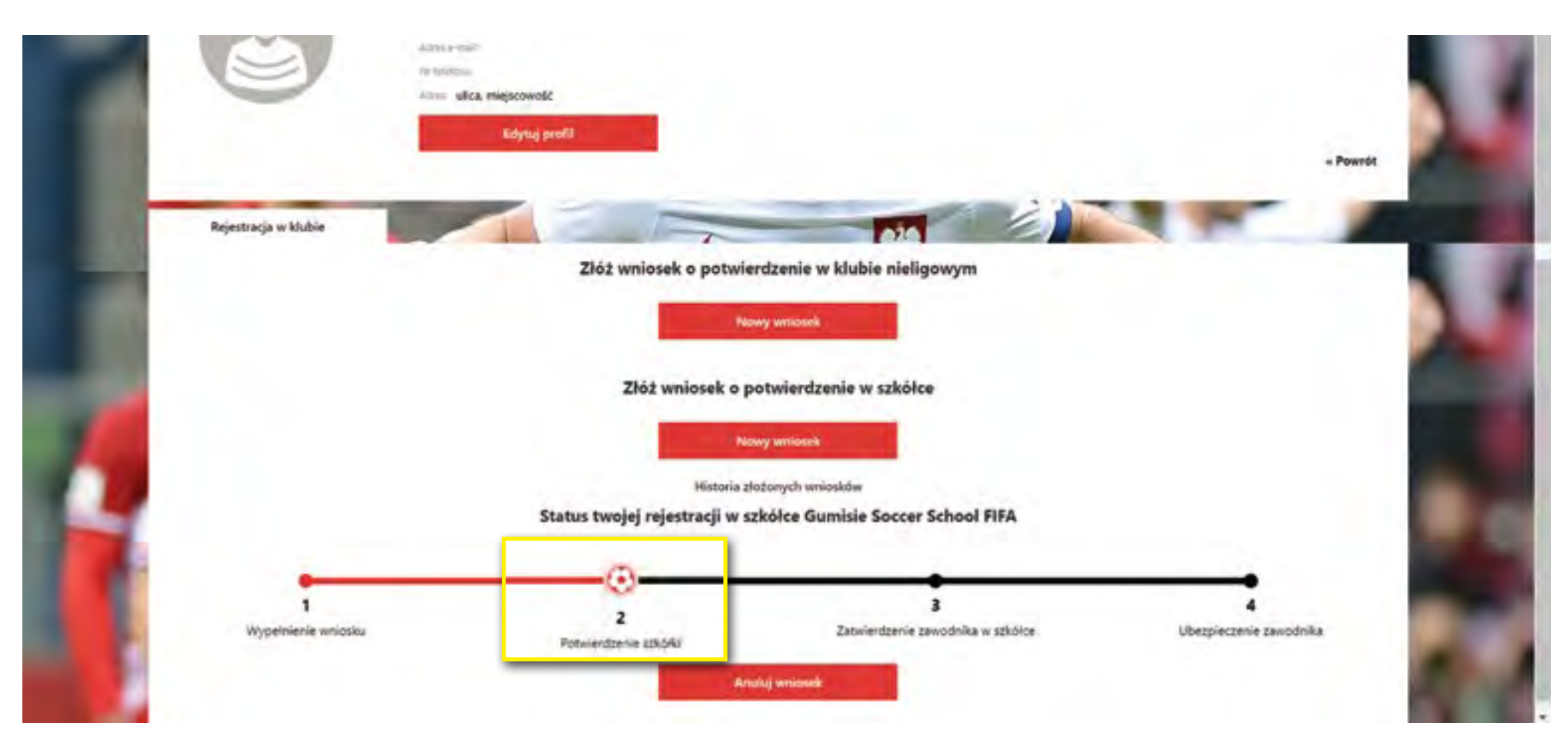